## Flickr Step-by-Step for Students

## **Getting a Flickr Account**[1](#page-0-0) - **You must be at least 13 to have a Flickr account of your own.**

- 1. Go to Yahoo mail [\(https://mail.yahoo.com/\)](https://edit.yahoo.com/registration?.intl=us&new=1&.done=http%3A//mail.yahoo.com&.src=ym&.v=0&.u=clf4gv55093r0&partner=&.partner=&pkg=&stepid=&.p=&promo=&.last=) to set up a free e-mail account. You must have a Yahoo e-mail to use Flickr.
- 2. Go to [Flickr.com](http://www.flickr.com/) and create a free Flickr account using your Yahoo e-mail address.
- 3. Sign in to your Flickr account.
- 4. Visit <http://www.flickr.com/groups/starspangledbanner/> and click "Join this Group" to join the National Museum of American History's *The Star-Spangled Banner* "Share Your Story" Flickr group. **Uploading Your Photos/Text to Flickr** 
	- 1. Download your photo(s) to a folder on your computer
	- 2. Login to your Flickr account.
		- a. Click on "upload photos/video."
		- b. Select the photographs to upload (from your computer).
		- *c.* Set privacy settings for the photographs to "public." *(This is necessary to share the images on the flag and with* The Star-Spangled Banner *"Share Your Story" Web site.)*
	- 3. **Insert description text.** Cut and paste the description text from your word-processing program to the description text box for each photograph. You can add descriptions to photos by clicking the "add description" link once you've completed your upload, or you can select an individual photograph and click "edit title, description, and tags" link in the lower right portion of the photograph's screen.

**Technology Tip:** The photograph's "Description" is different than "Comment." The description stays directly under your photograph, but comments will push down depending on how many comments you receive.

4. Click "send to group" to share the photograph with the Smithsonian National Museum of American History's *The Star-Spangled Banner* Flickr group.

<span id="page-0-0"></span>1 Helpful Flickr tutorials <http://k12online.wm.edu/usingflickr/usingflickr.html> and<http://www.flickr.com/photos/cogdog/265279980/>

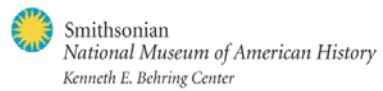

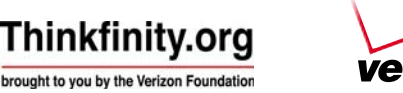

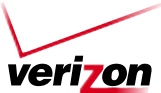